#### Alberta Transportation International Registration Plan (IRP) Online System—ATIOS

Logging in to ATIOS – New Users

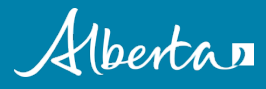

# ATIOS – new users log in

• ATIOS log in process for new users

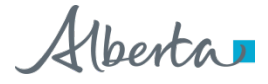

# ATIOS - IRP account creation

- To apply for an International Registration Plan (IRP) account, carriers must:
	- o review the [new client package](https://alberta.ca/prorate-services-forms-instructions-and-guide.aspx)
	- o complete all required forms and collect supporting documentation
	- o submit the completed forms and supporting documents in one email to [prorate@gov.ab.ca](mailto:prorate@gov.ab.ca)

More information can be found at:

<https://alberta.ca/prorate-services-forms-instructions-and-guide.aspx>

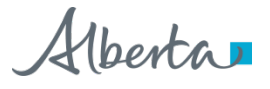

# ATIOS - IRP account creation

- Once received, the completed documentation will be reviewed by Prorate Services staff
- If complete and accurate, your account will be created and you will be emailed a user ID and temporary password for ATIOS
	- Upon your first log in to ATIOS you will be given the opportunity to create a permanent password of your choice
- **Incomplete applications will not be processed**
	- o You will be notified by return email that your application has been rejected
	- o You will need to resubmit it with all forms completed and supporting documents included
	- o Your resubmitted application will then go to the back of the service queue for review

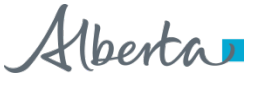

# ATIOS – new users log in

• To log in to ATIOS, go to [https://atios.alberta.ca](https://atios.alberta.ca/)

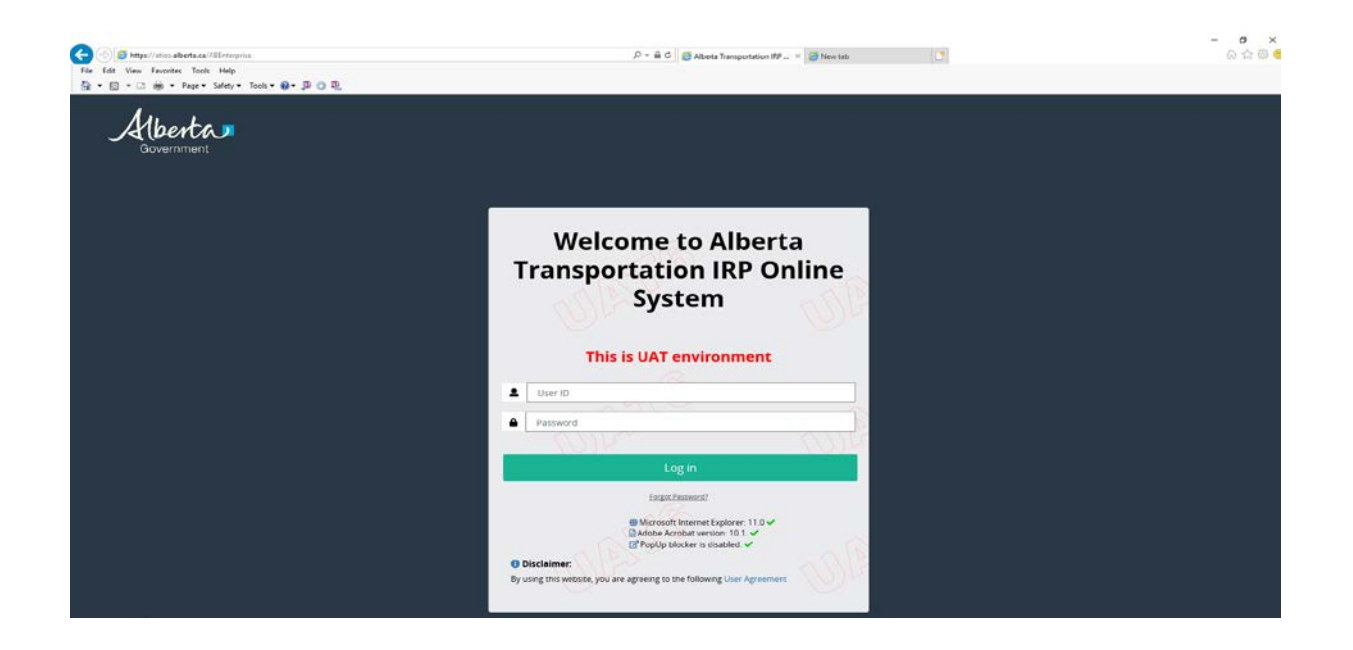

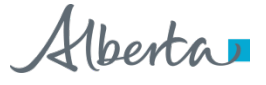

# ATIOS – browser requirements

- At the login page, ATIOS will perform a check and notify you if you need to make any changes to use the application
	- o For example, you may need to disable your computer's PopUp blocker, update your Adobe Acrobat, or use another web browser in order to successfully use ATIOS

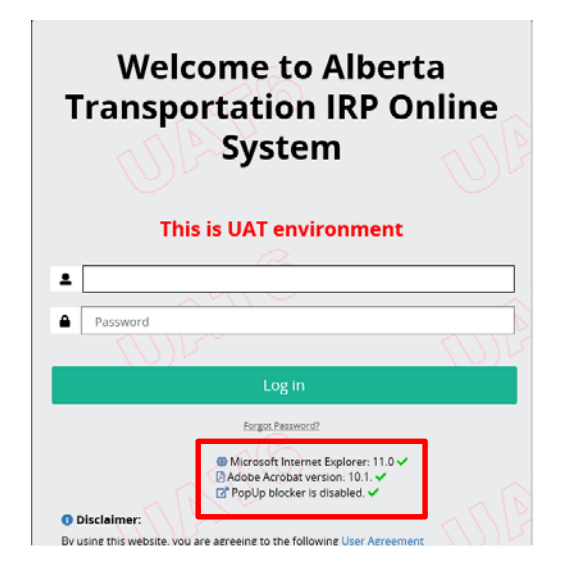

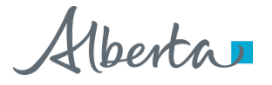

# ATIOS – browser requirements

- ATIOS will work with current versions of the following browsers:
	- Internet Explorer
	- Microsoft Edge
	- Google Chrome
	- Firefox
- Additional Requirements
	- Adobe Acrobat
	- Your computer's Pop-up blocker must be disabled (Please refer to your browser's help system for instructions on disabling Pop-ups)

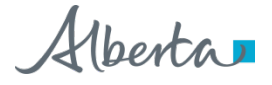

# ATIOS – user ID and password

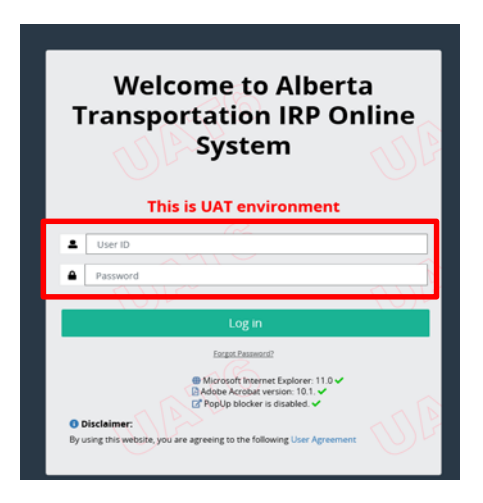

- Enter the user ID and the temporary password that you were emailed by Prorate Services
- After your initial login, you will be prompted to reset your password to one of your choice, and provide security questions and answers so you can reset/recover your password in the future if required

# ATIOS - user agreement

- Click on the Alberta Transportation IRP Online System "ATIOS" USER AGREEMENT to review the user agreement
- Click on Agree or Cancel
	- o To use ATIOS, you must Agree to the terms and conditions in the ATIOS User Agreement
- At this time, you may also choose to logout by clicking the Logout tab

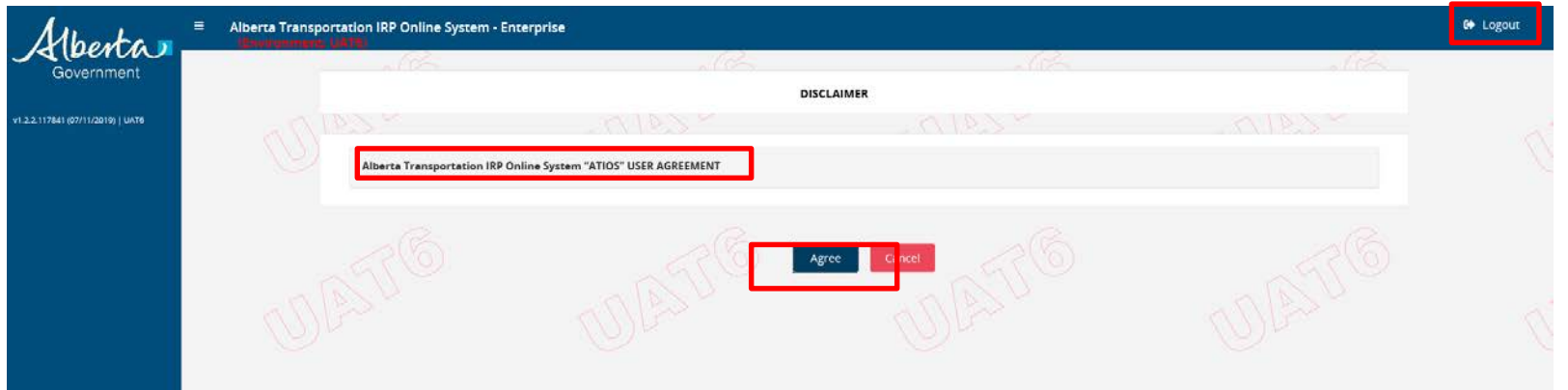

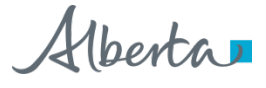

- When you login this is the first screen you will see
- Your account number automatically populates for you
- Click on the Search button to bring up your company information

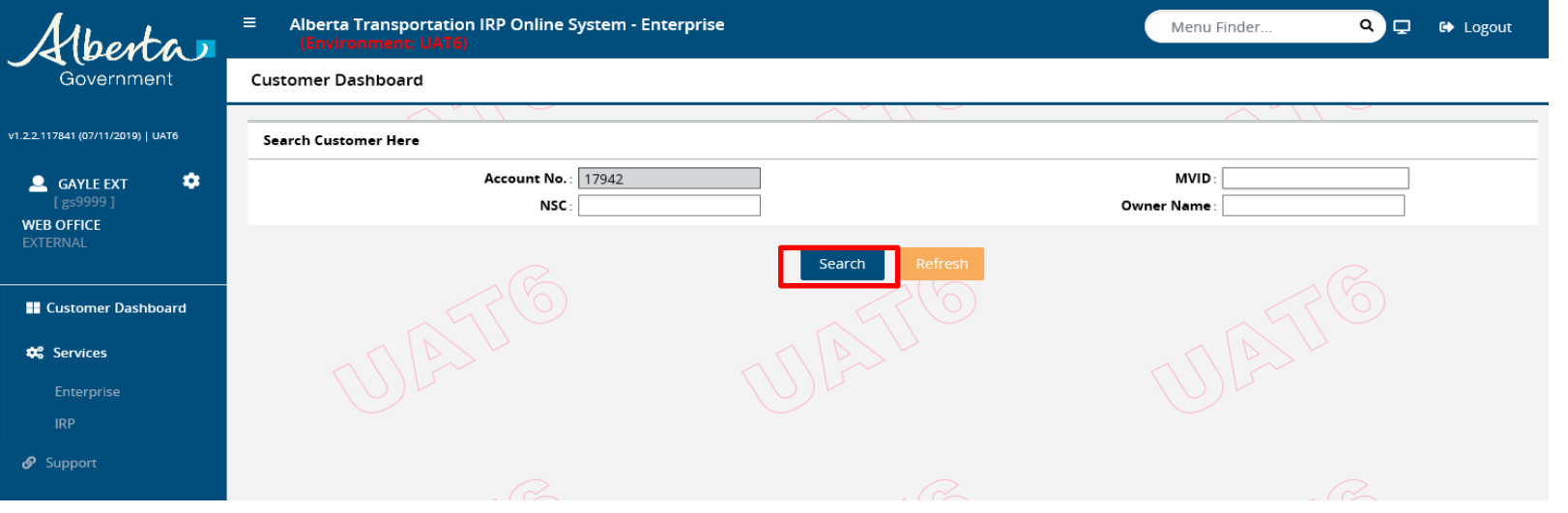

#### • Click on the **Account number**

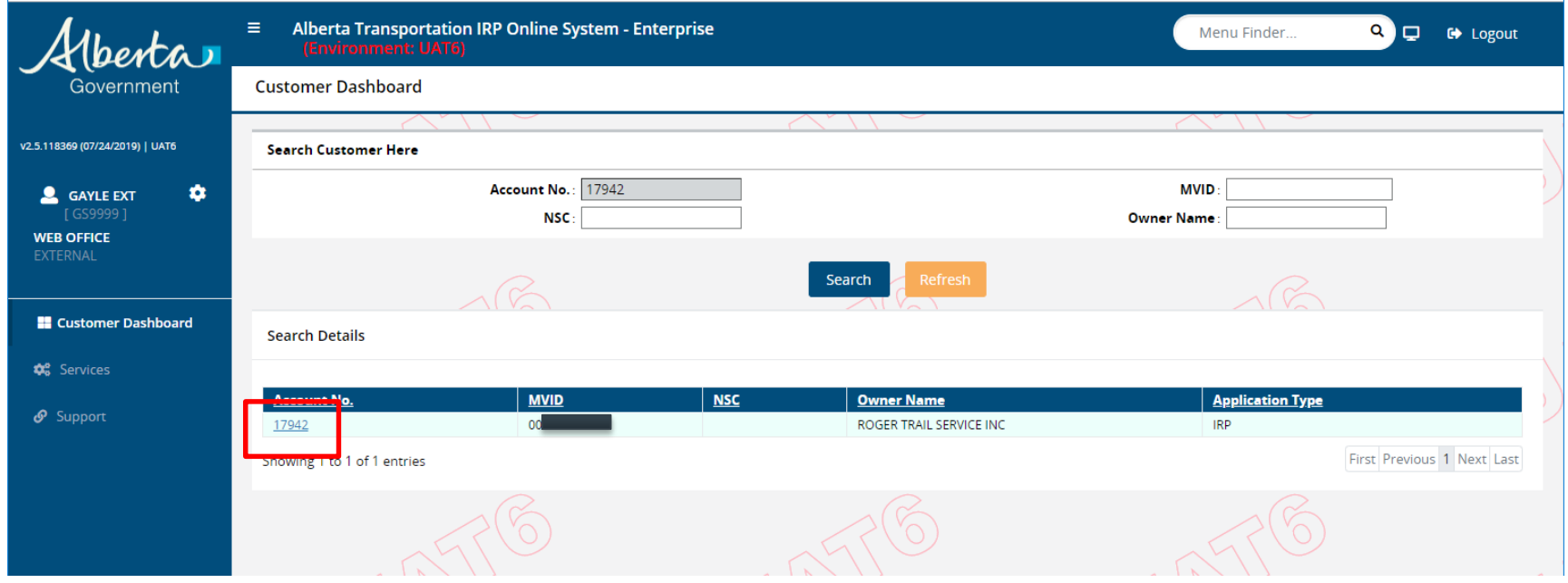

- This page has your company information including phone number, email address, physical and mailing address
- It also includes your pending transactions at the bottom of the page

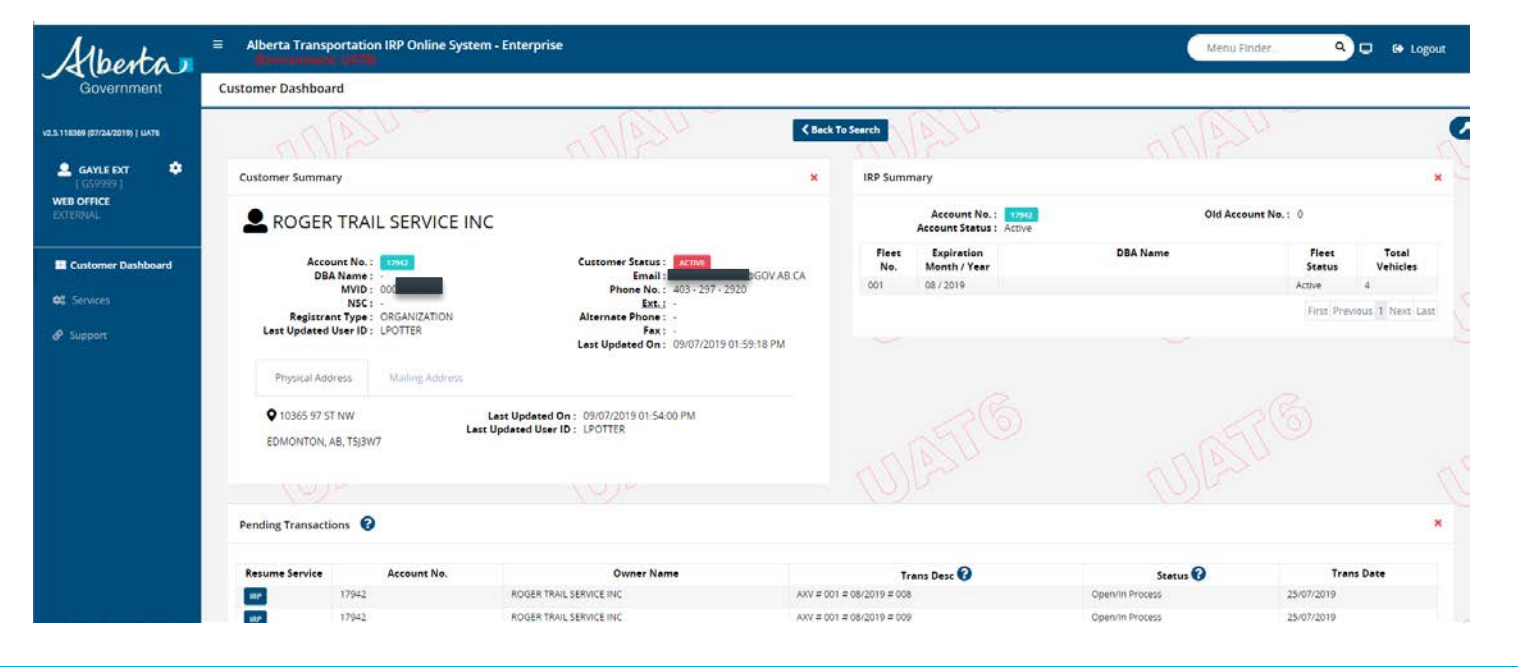

• Once you are done reviewing your company information, and want to begin a transaction, on the left hand side of the screen, click on Services and then IRP

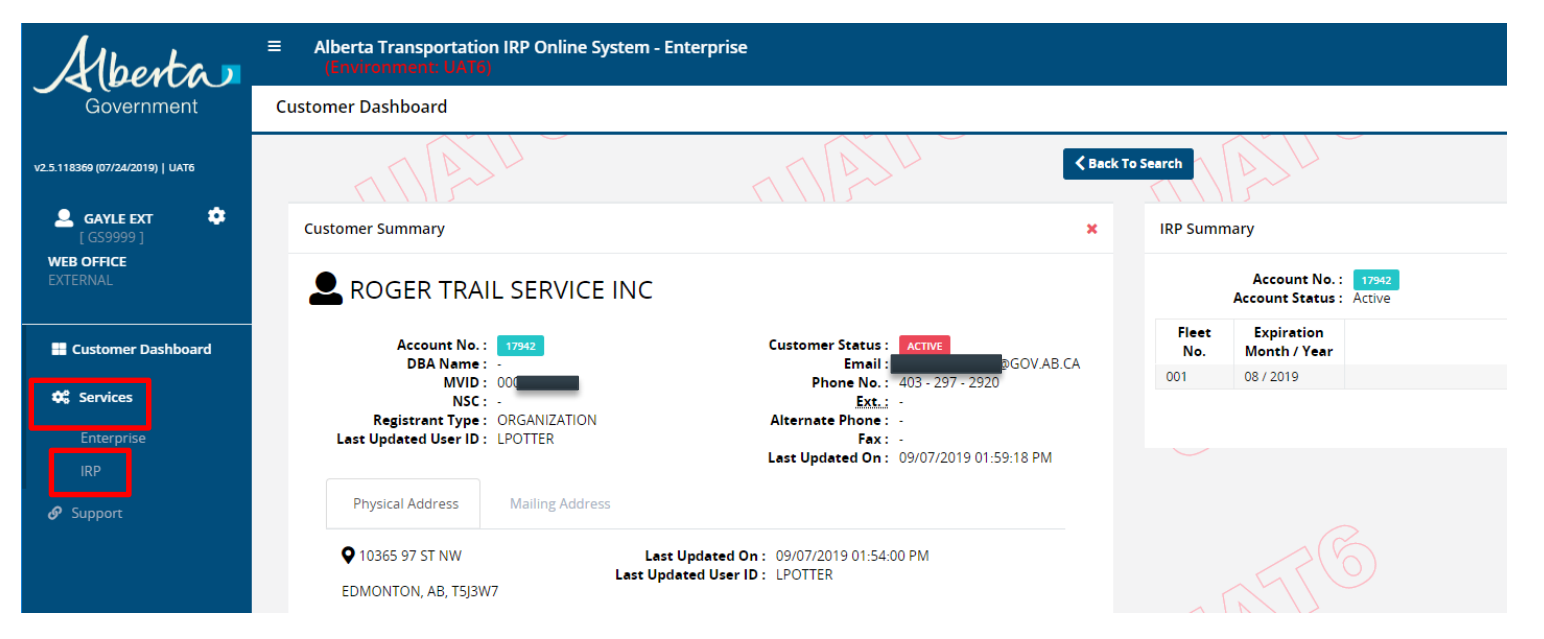

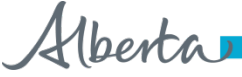

# ATIOS – services - IRP

• From here you have the ability to select what kind of transaction you would like to process

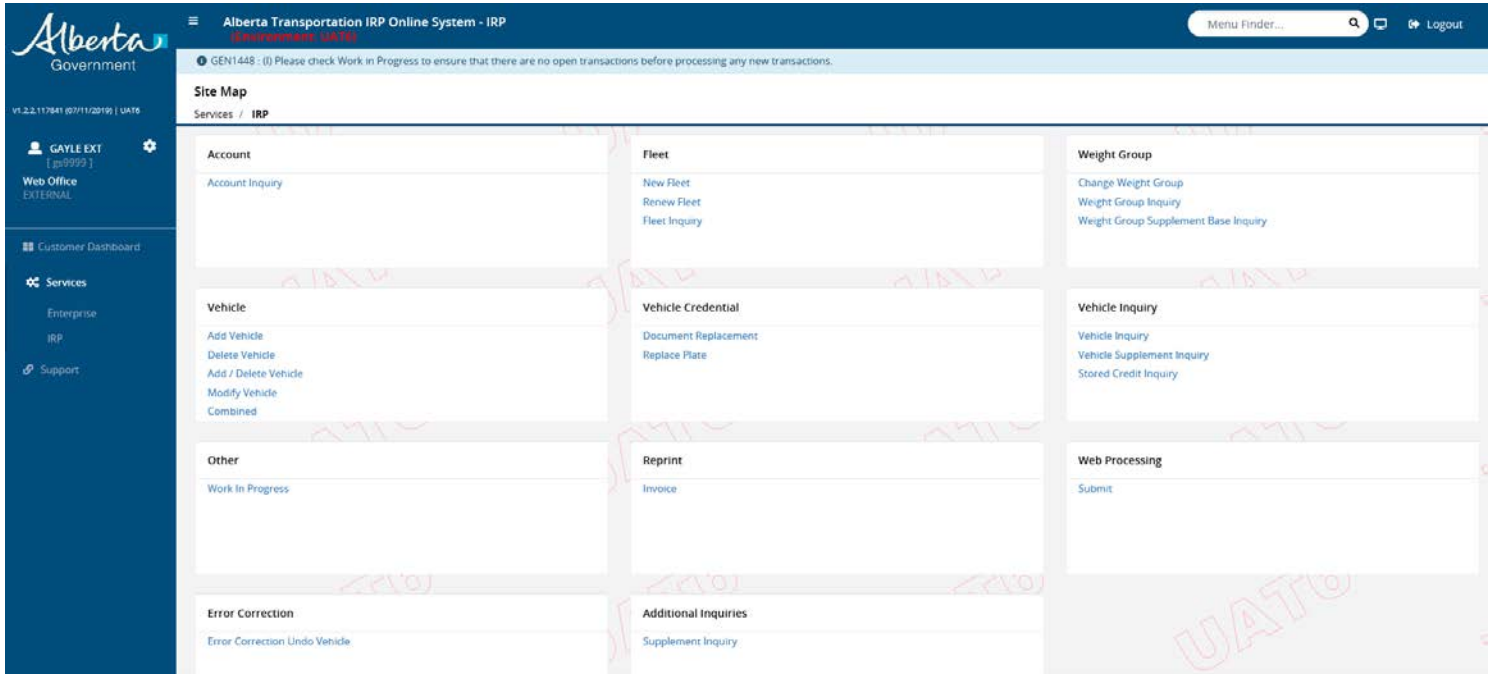

# Questions?

**Contact Prorate Services** Prorate@gov.ab.ca

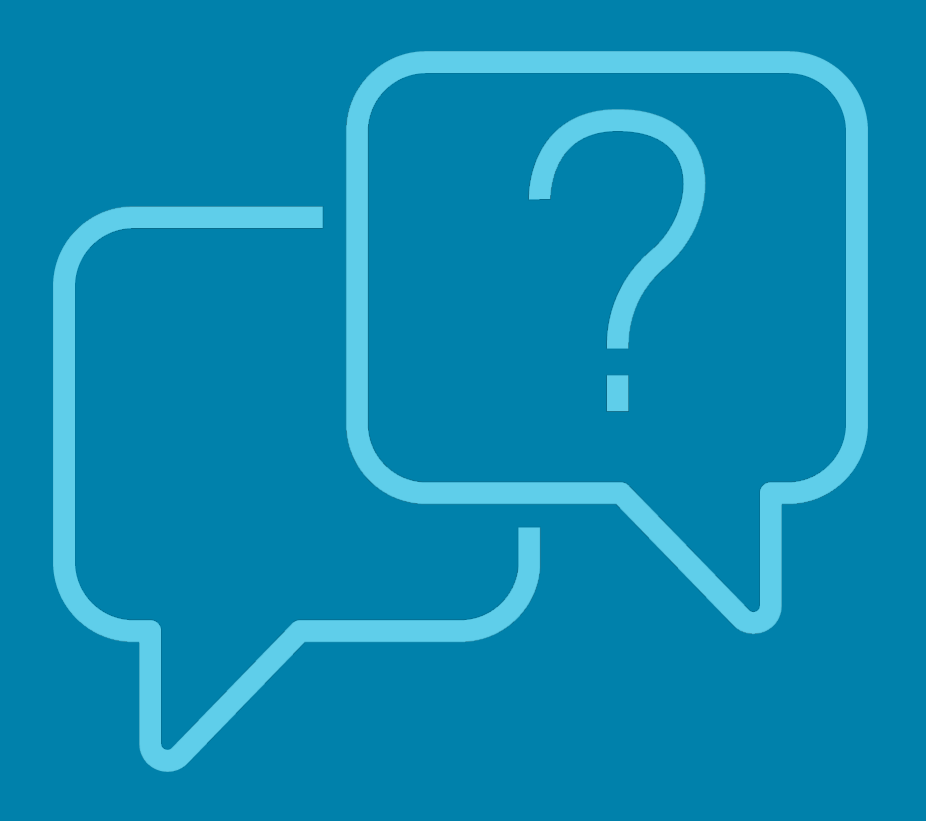

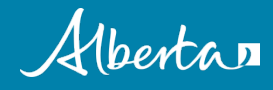